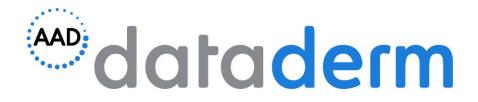

# 2021 Web Data Entry Tool Training Guide

# **Table of Contents**

| Accessing your dashboard                       | 2     |
|------------------------------------------------|-------|
| Selecting a clinician                          | 3     |
| Measure Selection/Deselection                  | 4-6   |
| Patient Profile Visit Details                  | 6     |
| Measure Questionniare                          | 7-11  |
| Edit patient profile                           | 10    |
| Edit patient measures details                  | 11    |
| Deleting Patient Visits                        | 12    |
| Service Desk Ticket Request/Adding a Clinician | 13-16 |

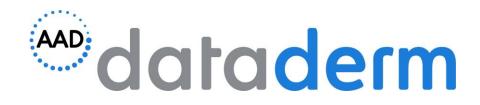

## Accessing your dashboard

\*\*\*Google Chrome is the most compatible web browser with DataDerm.

Please click on the link (<u>https://dataderm.aad.org/Dashboard/login.aspx</u>) to be taken to the dashboard. Login to the screen below using your AAD member ID credentials.

|          | Login To Your Account      |
|----------|----------------------------|
| dataderm | Username<br>Enter username |
|          | NEXT                       |
|          |                            |

After logging in you will be brought to the following page. To access the Web Data Entry Tool, you will click on the Data Entry icon below.

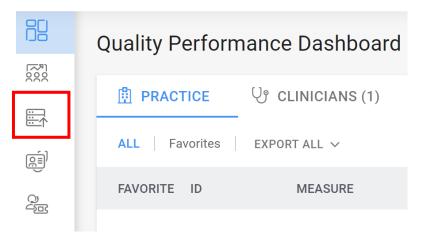

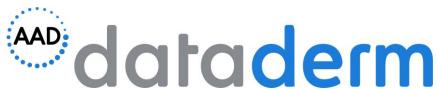

The Data Entry icon will expand and you will need to click on the icon below (hover over will read 'Quality').

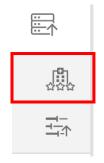

You will then see the page below which will include: the year you are reporting (2021) and your practice. You will need to select your clinician from the dropdown list (<u>Continue to page 7</u> if your provider has been selected).

| Search :          | Year : <b>20</b> | 020 | Clinician : ALL                          | ^    |
|-------------------|------------------|-----|------------------------------------------|------|
| Select Yo<br>2021 | ear*             |     | elect Clinician*<br>16379878 - test test |      |
| MRN               |                  |     | First                                    | Name |

Then click 'Filter' on the top right of the page

| CLEAR | FILTER |
|-------|--------|
|-------|--------|

\*\*If your clinician is not included in the dropdown list. You will need to create a service request to add a clinician. Go to page 14 for instructions on how to add a clinician.

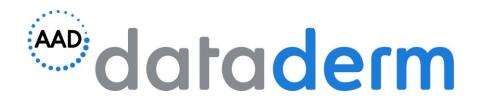

After selecting your clinician, you will need to select your measures. You can do so by clicking the 'Select/Deselect preferred measures' button.

SELECT/DESELECT PREFERRED MEASURES

A new page will appear as shown below. You will need to click the 'Edit' button in order to select your measures (top right corner of the page).

EDIT

## Measures Management

| Select Year * | Select Clinician *        |        |
|---------------|---------------------------|--------|
| 2021 🛛 🗸 🗸    | 1740307073 - Provider Two | $\sim$ |
|               |                           |        |

 ${f Q}\,$  e.g. Measure ID or Title or Tags

# **No Result Found**

You have not selected any preferred measures. Please click on Edit button to select preferred measures.

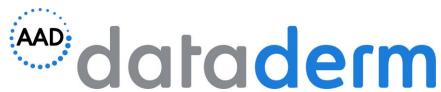

Measures will display below. You will need to select which measure(s) you would like to report on by placing a check mark in the box to the left of the corresponding measure. Then click 'save'.

#### **Measures Management**

| Select Y<br>2021 |              | Select Clinician *<br>1740307073 - Provider Two                                                   |         |
|------------------|--------------|---------------------------------------------------------------------------------------------------|---------|
| <b>Q</b> e.g.    | Measure ID o | or Title or Tags                                                                                  |         |
|                  | D            | MEASURE                                                                                           |         |
|                  | QPP 137      | Melanoma: Continuity of Care – Recall System                                                      | í) ⊉ ↑  |
|                  | QPP 265      | Biopsy Follow-Up                                                                                  | i 🗳 🛧   |
|                  | QPP 337      | Psoriasis: Tuberculosis (TB) Prevention for Patients with Psoriasis, Psoriatic Arthritis and Rheu | í) ⊉ ↑  |
|                  | QPP 410      | Psoriasis: Clinical Response to Systemic Medications                                              | (i) 🗳 🕆 |

\*\* Under the 'tags' label, specific measures are marked as 'High priority' and/or 'Outcome'.

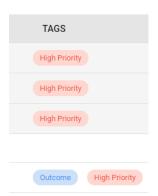

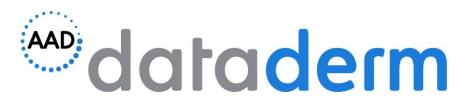

## > The list of your selected measures will appear. You can click the 'X' to close out of this box.

| ID      | MEASURE                                                    |         | TAGS                  |
|---------|------------------------------------------------------------|---------|-----------------------|
| QPP 265 | Biopsy Follow-Up                                           | (i) 🗳 🛧 | High Priority         |
| QPP 410 | Psoriasis: Clinical Response to Systemic Medications       | (i) 🗳 个 | Outcome High Priority |
| QPP 130 | Documentation of Current Medications in the Medical Record | (i) 🗳 🛧 | High Priority         |
| QPP 402 | Tobacco Use and Help with Quitting Among Adolescents       | (i) 🗳 🛧 |                       |
| QPP 110 | Preventive Care and Screening: Influenza Immunization      | ③ ▷ ↑   |                       |

Then the 'Add Profile & Visit'.

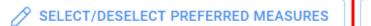

ADD PROFILE & VISIT

## > The Patient Profile and Visit Details box will appear. You will need to input all required fields:

| Patient Profile And Visit Details                                |            | ×                |
|------------------------------------------------------------------|------------|------------------|
| Select Year* Select Clinician*<br>2021 v 1740307073 - Provider T | wo         | /                |
| Search from patient list<br>Search patients by MRN               |            | <u>•</u>         |
| MRN *                                                            | First Name | Last Name        |
| Gender                                                           | DOB *      | Insurance Type * |
| Visit Date & Time *                                              | Location * | •                |

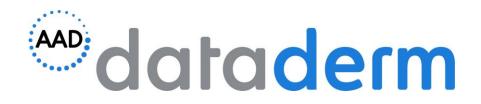

#### Click 'Save & Proceed to Measure Details'.

• If you click 'Save' you will be brought back to your visit list page which will display your previous entered patient profile list.

| SAVE SAVE & PROCEED TO MEASURE DETAILS |
|----------------------------------------|
|----------------------------------------|

You will be taken to the following page where you will answer designated questions for each of your chosen measures.

×

#### Measure Questionnaire

| 2020 Web            | Demo practice       | 1740307073 - Provider Two                                                          |                                                                           |            |
|---------------------|---------------------|------------------------------------------------------------------------------------|---------------------------------------------------------------------------|------------|
| MRN - 30            | <b>d</b> 02/02/1988 | Age - 31 Years Visit Date & Time - 01/14/2021 00:00 Locati                         | on - ztestaddress - 5654645654 Insurance Type - Medicaid - Alabama        |            |
| <b>Q</b> e.g. Measu | re ID or Title      |                                                                                    | Please answer the measure que                                             | stionnaire |
| QPP 265             | C                   | Measure Details                                                                    | High Priority                                                             | <u>م</u> ا |
| QPP 410             | Ľ                   | Biopsy Follow-Up<br>Percentage of new patients whose biopsy results have been revi | ewed and communicated to the primary care/referring physician and patient |            |
| QPP 130             | Ľ                   | Achieved                                                                           | 95,88% 0 %                                                                | C          |
| QPP 402             | D                   | Performance                                                                        | 83.49%                                                                    | $\sim$     |
| QPP 110             | C                   | Patient had biopsy procedure on qualifying encounter during the<br>Ves<br>No       | e performance period without telehealth modifier (GQ, GT, 95, POS 02). 👔  |            |
|                     |                     |                                                                                    | CLEAR & SAVE RESET SA                                                     | AVE        |

\*\*\*Please note that the questions on the right are designed to test patient eligibility for the selected measures on the left. You will need to check each bubble next to each statement that applies to the patient in order to be able to choose the corresponding reporting code at the bottom of each measure set. Depending on your selection of answers to each question, you may be prohibited from answering the remaining questions.

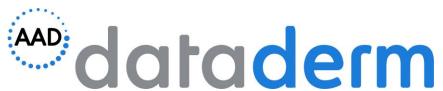

> After answering the designated question for your measure, you will need to click 'Save'.

Was there a system reason(s) documented for not entering patient's information into a recall system (e.g., melanoma being monitored by another physician provider)?

No

|                                                                    | DELETE           | SAVE |
|--------------------------------------------------------------------|------------------|------|
| **Once the measure questionnaire is completed for a measure, a gre | oon icon nevt to | the  |
| Once the measure questionnaire is completed for a measure, a gro   |                  | the  |
| measure number will be displayed.                                  |                  |      |

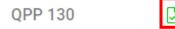

If you are reporting on multiple measures, you can navigate to the next measure by clicking on the measure number listed on the left hand side.

| 2020 Web            | Demo practice       | 1740307073 - Provider Two                                                                                                    |  |
|---------------------|---------------------|----------------------------------------------------------------------------------------------------|--|
| MRN - 30            | <b>d</b> 02/02/1988 | Age - 31 Years Visit Date & Time - 01/14/2021 00:00 Location - ztestaddress - 565464                                                                                                    |  |
| <b>Q</b> e.g. Measu | re ID or Title      |                                                                                                    |  |
| QPP 137             | Ľ                   | Measure Details                                                                                                    |  |
| QPP 265             | C                   | Melanoma: Continuity of Care – Recall System<br>Percentage of patients, regardless of age, with a current diagnosis of melanoma or a his<br>within a 12 month period, into a recall system that includes:<br>• A target date for the next complete physical skin exam, AND |  |
| QPP 337             | Ľ                   |                                                                                                    |  |
| QPP 410             | Ľ                   | A process to follow up with patients who either did not make an appointment within the                                                                                                    |  |
| QPP 130             | ß                   | Achieved                                                                                                    |  |

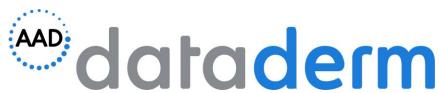

After answering/saving all the designated questions for your measure(s), you can exit out of the measure questionnaire by clicking the 'X' in the right corner. You will be brought to the Visit List as shown below. All the previously entered patient information can be found under this portion (Visit List) of the dashboard.

| PATIENT MRN & NAME        | GENDER | DATE OF BIRTH | CLINICIAN                     | VISIT DATE & TIME | LOCATION                     | UPDATED DATE $~~\downarrow~$ | ACTIONS |
|---------------------------|--------|---------------|-------------------------------|-------------------|------------------------------|------------------------------|---------|
| Testmrn11 - Testf2 Testf2 | Female | 11/15/1954    | 1013028711 -<br>inactive test | 01/23/2021 00:00  | ztestaddress -<br>5654645654 | 02/10/2021                   |         |
| TESTMRN - TESTF TEST      | Male   | 08/05/2019    | 1013028711 -<br>inactive test | 01/01/2021 12:00  | ztestaddress -<br>5654645654 | 01/14/2021                   |         |
| 545454 -                  |        | 02/02/1954    | 1013028711 -<br>inactive test | 01/08/2021 00:00  | ztestaddress -<br>5654645654 | 01/14/2021                   |         |

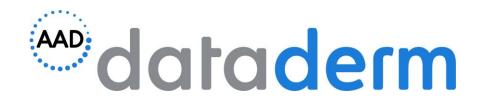

## Editing Previously Entered Patient Profiles:

If you need to edit patient information this can be done under the List Visit portion of your dashboard. All previously entered patients' details will be displayed in a list.

20

> To edit the patient profile and visit, select

| Select Year* Sel<br>2020 V ALL | lect Clinician*<br>L |               | ~                                         |                   |                               |                               |         |
|--------------------------------|----------------------|---------------|-------------------------------------------|-------------------|-------------------------------|-------------------------------|---------|
| MRN                            |                      | First Name    |                                           | Last Name         |                               | _ [                           | CLEAR   |
| PATIENT MRN & NAME             | GENDER               | DATE OF BIRTH | CLINICIAN                                 | VISIT DATE & TIME | LOCATION                      | UPDATED DATE $~~\downarrow~~$ | ACTIONS |
| 30 -                           |                      | 02/02/1988    | 1740307073 -<br>Provider Two              | 01/14/2021 00:00  | ztestaddress -<br>5654645654  | 02/13/2021                    |         |
| 111 - test test                | Male                 | 08/13/1994    | 1790723302 -<br>testprovider<br>testIname | 01/16/2021 22:08  | testaddress11 -<br>5654645654 | 02/10/2021                    |         |

- You will then be brought to the Patient Profile and Visit details. You can edit any of the designated fields (MRN, Date of Birth, Insurance Type, Visit Date, etc.)
- > Then click 'Save'.

| Patient Profile And Visit Details               |              |                  |
|-------------------------------------------------|--------------|------------------|
| MRN No *                                        | First Name * | Last Name *      |
| 20                                              | John         | Smith            |
| Gender *                                        | DOB *        | Insurance Type * |
| Male                                            | 11-03-2014   | Medicaid         |
| Visit Date & Time *<br>03-07- <b>2021</b> 05:29 | Location *   | _                |

You will then be redirected to the Measures Questionnaire. If all measure details are correct, you can exit the measure questionnaire. Then go back to Visit List and view your patient edits.

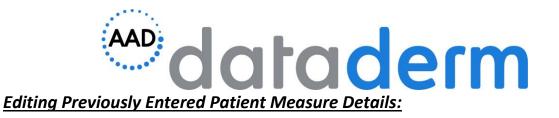

- If you need to edit patient measure answers, this can be done under the List Visit portion of your dashboard. All previously entered patients' details will be displayed in a list.
- > To edit measure details, select

|  | <b></b> |
|--|---------|
|--|---------|

| Select Year*<br>2020 v | Select Clinician*<br>ALL |               | ~                                         |                   |                               |                              |         |
|------------------------|--------------------------|---------------|-------------------------------------------|-------------------|-------------------------------|------------------------------|---------|
| MRN                    |                          | First Name    |                                           | Last Name         |                               | _ (                          | CLEAR   |
| PATIENT MRN & NAME     | GENDER                   | DATE OF BIRTH | CLINICIAN                                 | VISIT DATE & TIME | LOCATION                      | UPDATED DATE $~~\downarrow~$ | ACTIONS |
| 30 -                   |                          | 02/02/1988    | 1740307073 -<br>Provider Two              | 01/14/2021 00:00  | ztestaddress -<br>5654645654  | 02/13/2021                   | 2       |
| 111 - test test        | Male                     | 08/13/1994    | 1790723302 -<br>testprovider<br>testIname | 01/16/2021 22:08  | testaddress11 -<br>5654645654 | 02/10/2021                   |         |

- You will then be brought to the Measure Questionnaire for the patient selected. You can edit any of the measures on the left side.
- Then click 'Save' after each measure edit (Scroll down on the bottom of each measure to find the save button).

| MRN - <b>222</b> | John Smith         | 📩 03/18/2013 Gender - Male Age - 5 Years Date of Visit - 03/05/2021 13:12 Location - 5654645654 Insurance Type - Medicare                                                       |  |  |  |  |  |  |
|------------------|--------------------|----------------------------------------------------------------------------------------------------|--|--|--|--|--|--|
| Please answe     | er the measure que | DEL                                                                                                    |  |  |  |  |  |  |
| 265              |                    | Biopsy Follow-Up                                                                                                    |  |  |  |  |  |  |
| 46               |                    | Percentage of new patients whose biopsy results have been reviewed and communicated to the primary care/referring physician and patient                                         |  |  |  |  |  |  |
|                  |                    | Please select if the current patient visit falls under the category of any of the given listed visits (without telehealth modifiers like GQ, GT, 95 or POS 02 attached to them) |  |  |  |  |  |  |
|                  |                    | O Office or Other Outpatient Visit                                                                                                    |  |  |  |  |  |  |
|                  |                    | O Outpatient Consultation                                                                                                    |  |  |  |  |  |  |
|                  |                    | Did the pathologist perform the biopsy on the patient?                                                                                                    |  |  |  |  |  |  |
|                  |                    | O Yes                                                                                                    |  |  |  |  |  |  |
|                  |                    | O No                                                                                                    |  |  |  |  |  |  |
|                  |                    | If yes, please specify the date of biopsy                                                                                                    |  |  |  |  |  |  |
|                  |                    |                                                                                                    |  |  |  |  |  |  |

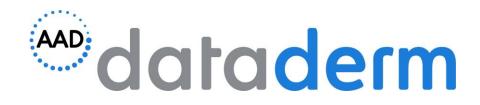

## **Deleting Patient Visits:**

- > Deleting Patient Visits this can be done under the **Visit List** Portion of your dashboard.
- Click the trashcan icon to delete a patient visit and patient information.

| Select Year* Se<br>2020 V ALI | ect Clinician*<br>- |               | ~                                         |                   |                               |                               |         |
|-------------------------------|---------------------|---------------|-------------------------------------------|-------------------|-------------------------------|-------------------------------|---------|
| MRN                           |                     | First Name    |                                           | Last Name         |                               | _                             | CLEAR   |
| PATIENT MRN & NAME            | GENDER              | DATE OF BIRTH | CLINICIAN                                 | VISIT DATE & TIME | LOCATION                      | UPDATED DATE $~~\downarrow~~$ | ACTIONS |
| 30 -                          |                     | 02/02/1988    | 1740307073 -<br>Provider Two              | 01/14/2021 0:00   | ztestaddress -<br>5654645654  | 02/13/2021                    | 2/ (Ħ)  |
| 111 - test test               | Male                | 08/13/1994    | 1790723302 -<br>testprovider<br>testIname | 01/16/2021 2:08   | testaddress11 -<br>5654645654 | 02/10/ <b>2021</b>            |         |

The following pop-up will appear. You will need to click on 'Yes' to delete the patient visit.

## **Confirmation of Delete Visit**

Are you sure you want to delete visit for Patient Name (Test test) with MRN (1231) and visit date (01/16/2021 18:00)?

| ΝΟ | YES |
|----|-----|
|----|-----|

Ŵ

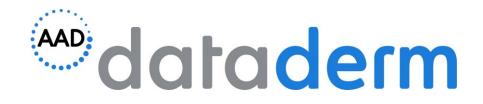

## Adding a Clinician/ Add a Service Desk Ticket

If your clinician is not available on the dropdown list. You will need to create a service request. Service requests can be made by clicking the Service Request icon.

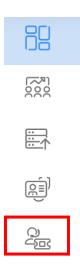

> Then click '+ Add New Ticket' on the top right corner of the page.

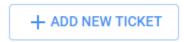

> The following pop-up will appear. You will need to input all the required fields.

| Add New Ticket                                                                                  |                                                                                                    |
|-------------------------------------------------------------------------------------------------|----------------------------------------------------------------------------------------------------|
|                                                                                                 |                                                                                                    |
| ADD PHI" BUTTON BELO<br>FIELD". ANY SUPPORTING<br>MAY CONTAIN PHI SHOL<br>PHI" BUTTON IS PRESSE | UNLESS YOU FIRST SELECT THE "SELECT TO<br>W AND ENTER IT INTO THE "PHI DESCRIPTION<br>G DOCUMENTS OR OTHER INFORMATION THAT<br>JLD BE ENTERED <b>ONLY IF THE "SELECT TO ADD</b><br><b>D</b> , PLEASE CLICK <u>HERE</u> TO VIEW PHI<br>IOT LIABLE FOR ANY PHI SENT TO US IN ERROR. |
| Ticket Category*                                                                                | -                                                                                                    |
| Practice Id*                                                                                    |                                                                                                    |
| 6                                                                                               |                                                                                                    |
| Summary*                                                                                        |                                                                                                    |
|                                                                                                 |                                                                                                    |

\*\*Please include **ALL** information when adding a clinician:

- Ticket category: Practice/Provider Missing
- Practice ID: (this should auto generate)
- Summary: Add Provider
- Description:
  - Provider's First and Last Name
  - o NPI
  - o AAD ID
  - Designation Title (e.g. Dermatologist, Physician Assistant, etc.)
  - Provider email contact

| Add New Ticket                                                                                                    | *Mandatory Fields                                                                              |
|----------------------------------------------------------------------------------------------------|------------------------------------------------------------------------------------------------|
| ADD PHI' BUTTON BELOW AND ENTER I<br>FIELD', ANY SUPPORTING DOCUMENTS<br>MAY CONTAIN PHI SHOULD BE ENTERE<br><b>PHI' BUTTON IS PRESSED</b> , PLEASE CLI<br>IDENTIFIERS, FIGMD IS NOT LIABLE FOR | OR OTHER INFORMATION THAT<br>D <b>ONLY IF THE "SELECT TO ADD</b><br>CK <u>HERE</u> TO VIEW PHI |
| Ticket Category*                                                                                                    |                                                                                                |
| Dashboard - Practice/Provider Missing                                                                                                    |                                                                                                |
| Practice Id*                                                                                                    |                                                                                                |
| 6                                                                                                    |                                                                                                |
| •                                                                                                    |                                                                                                |
| 6<br>Summary*<br>Add Provider                                                                                                    |                                                                                                |
| Summary*                                                                                                    |                                                                                                |

Example of Service Request Ticket for Adding a Clinician

After inputting all required fields, click 'Create'. A summary of your ticket will appear. It will include: ticket type, ticket subtype, summary, description, status, and action. FIGmd will inform practices when the provider has been added and the service ticket is closed.

| TICKET TYPE     | TICKET SUBTYPE                              | SUMMARY          | DESCRIPTION                                                                                                    | STATUS | ACTION       |
|-----------------|---------------------------------------------|------------------|----------------------------------------------------------------------------------------------------|--------|--------------|
| Service Request | Dashboard - Web<br>Tool - Web Tool<br>Query | Add New Provider | Practice Id: 283603<br>Name: Dr. John Smith<br>NPI: 000000000<br>AAD ID: 0000<br>Designation Title: Dermatologist | Open   | VIEW DETAILS |

Click the 'View Details' to view information for that specific request. You can also chat with FIGmd by adding a comment. Then clicking the send icon.

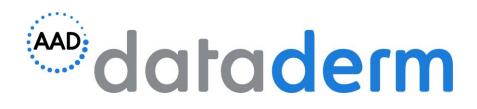

| STATUS | ACTION       |
|--------|--------------|
| Open   | VIEW DETAILS |
| Closed | VIEW DETAILS |

#### SUMMARY:

Q2 Data not visible

#### DESCRIPTION:

1

Practice Id: 283603 Dashboard Period which is not available: 4/1/2021 ·8/31/2021 Q1 data available within the dashboard. Q2 data not displayed within the dashboard.

| Chat history<br>No comments found. |   |
|------------------------------------|---|
| Add Comment *                      | 2 |
|                                    | 2 |